# <span id="page-0-0"></span>**Generating Code**

#### **Demo**

[Code Generation](https://www.youtube.com/watch?v=P-T1Kw78Yh0)

You can generate code for the selected and prepared set as well as directly for model elements.

## **Code Generation for a Set**

Start code generation once the set or sets are prepared. For more details about creating and editing sets, see [Code Engineering Sets](https://docs.nomagic.com/display/MD2024x/Code+Engineering+Sets).

- Choose **Generate** from the **Code Engineering Sets** item shortcut menu. It allows code generating for all created sets.
- Choose **Generate** from the selected set shortcut menu. It allows code generating only for the selected set.

The **Code Generation Options** dialog appears.

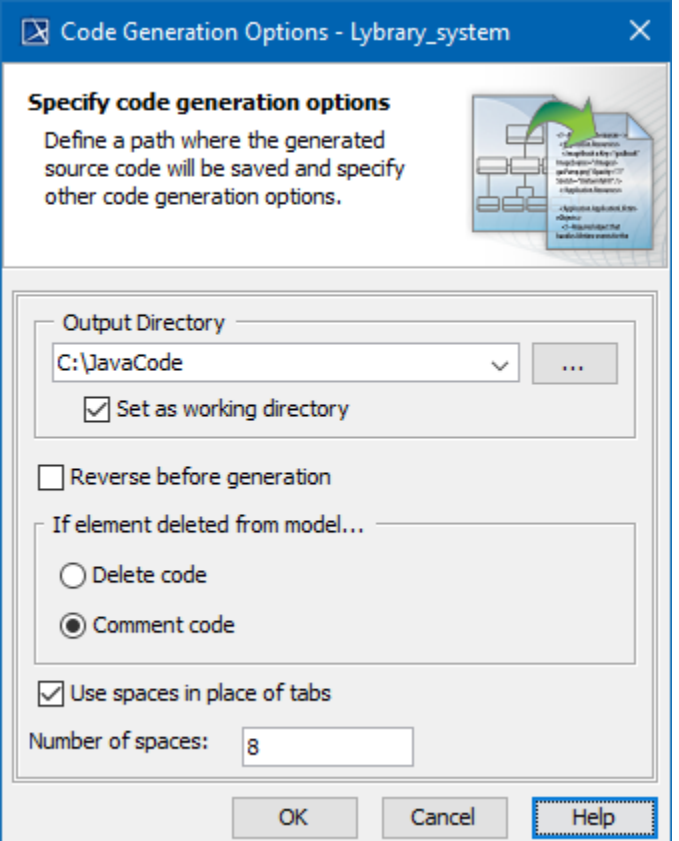

Code Generation Options dialog

The **Code Generation Options** dialog allows you to specify the way your code will be generated.

Once you specify generating options for the set, code can be generated.

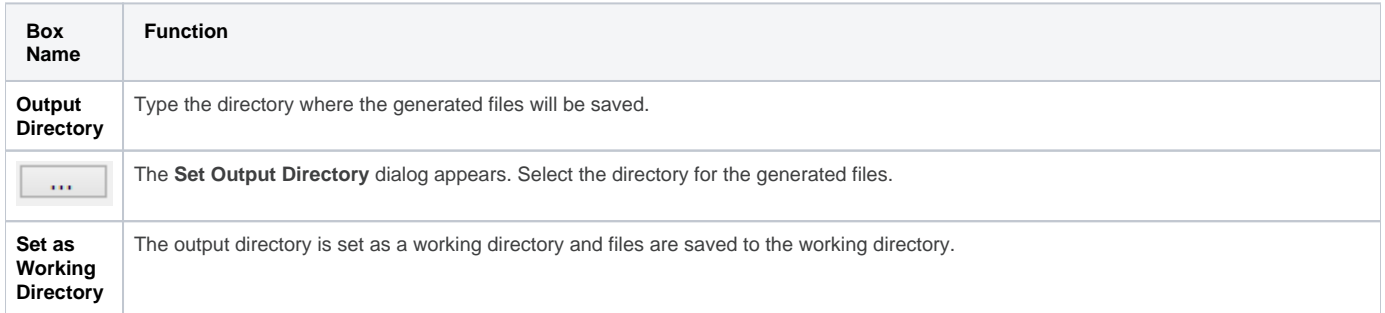

⋒

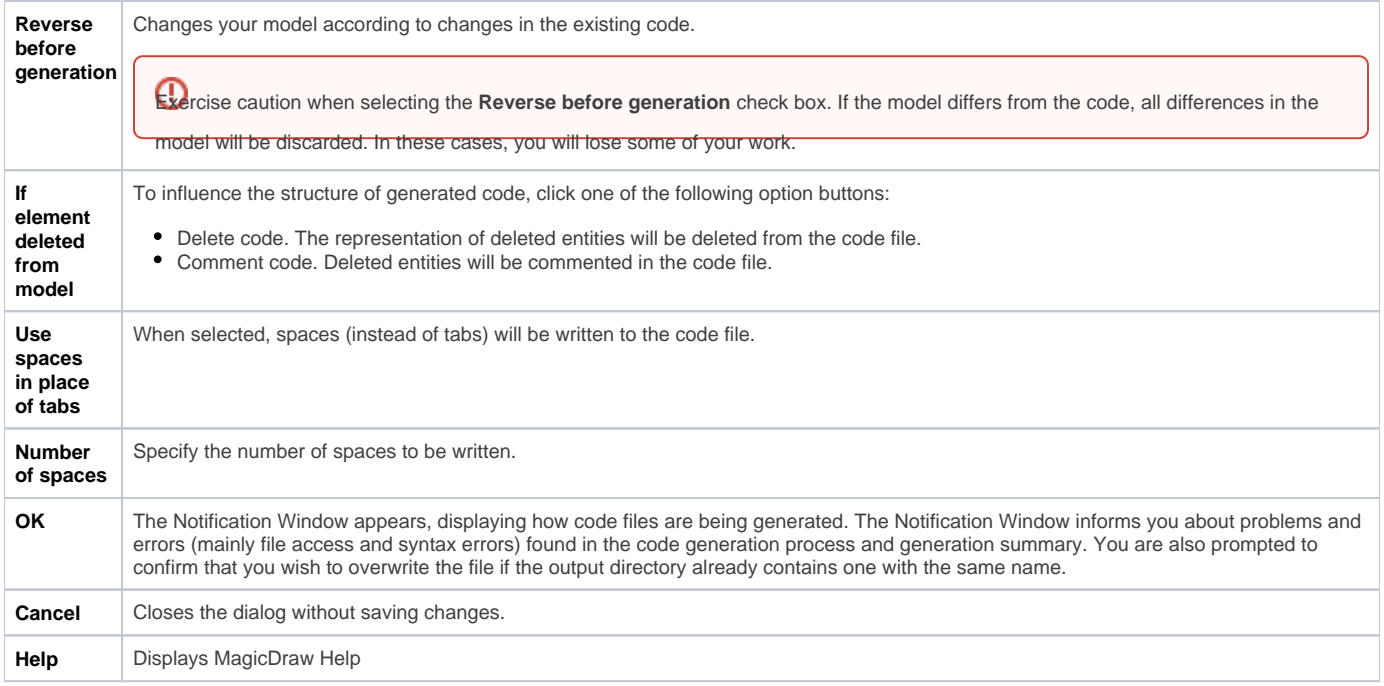

## **Code Generation for a Model Element**

All the classes contained in the component will be written into one file. However, code for the class can be generated in a different way. Select the class to generate in the browser Data package and click Generate in the class shortcut menu. For packages and components, you can also select **Generate**, but you will not be able to specify the generation options. All the options related to that task will be set according to the default values.

If you choose framework generation for a single class or for packages, the **Code Generation Options** dialog does not appear. The code is generated according to the default values.

If no errors occurred, you can view the results with your favorite file viewer or programming environment. Look for the files in the directory you specified as your **Working directory** in the **[Round Trip Set](https://docs.nomagic.com/display/MD2024x/Code+Engineering+Sets)** dialog or in the **[Project Options](https://docs.nomagic.com/display/MD2024x/Project+options)** dialog. Additional sub-directories could be created.

### **Related Pages**:

- [Code Engineering Sets](https://docs.nomagic.com/display/MD2024x/Code+Engineering+Sets)
- [Generating Code](#page-0-0)
- [Reverse Options](https://docs.nomagic.com/display/MD2024x/Reverse+Options)
- [Global options for Code Engineering](https://docs.nomagic.com/display/MD2024x/Global+options+for+Code+Engineering)
- [Files of Properties](https://docs.nomagic.com/display/MD2024x/Files+of+Properties)
- [Java Code Engineering](https://docs.nomagic.com/display/MD2024x/Java+Code+Engineering)
- [C++ Code Engineering](https://docs.nomagic.com/pages/viewpage.action?pageId=136715420)
- [CORBA IDL Mapping To UML](https://docs.nomagic.com/display/MD2024x/CORBA+IDL+Mapping+To+UML)